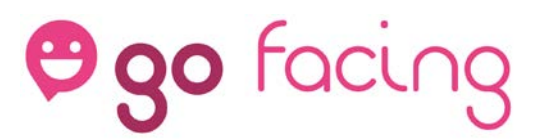

### Mygofacing Web app 2019

<span id="page-0-0"></span>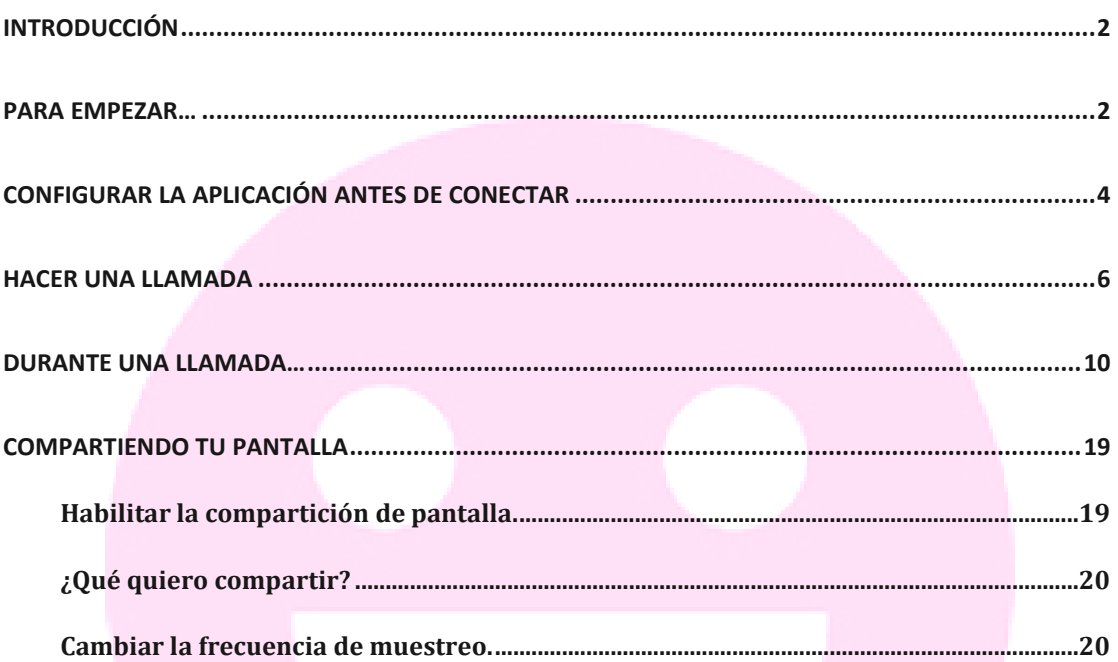

### Introducción

**Ogo** facing

En el presente documento se mostrará el uso completo de la web app de Mygofacing 2019, siguiendo los siguientes puntos importantes:

- Para empezar…
- Configurar la aplicación antes de conectar
- Realizar una llamada
- Durante una llamada…
- Compartir pantalla

Si se precisara de alguna información que no se incluyera en este manual, habría que ponerse en contacto directamente con el departamento de soporte en: **support@gofacing.com**

<span id="page-1-0"></span>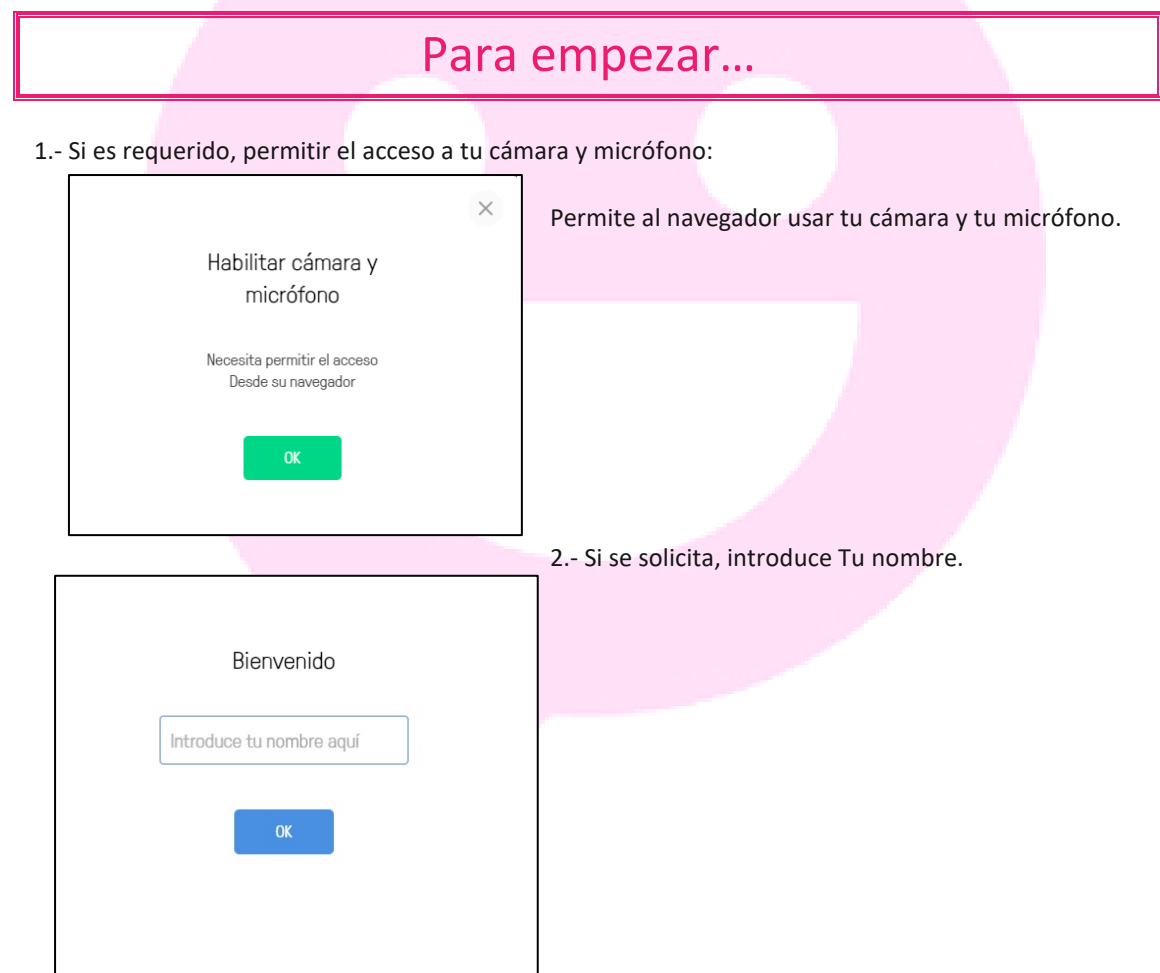

3.- Quizás necesites activar la cámara y el micrófono haciendo click en los iconos en el centro y abajo a la derecha de la ventana del video.

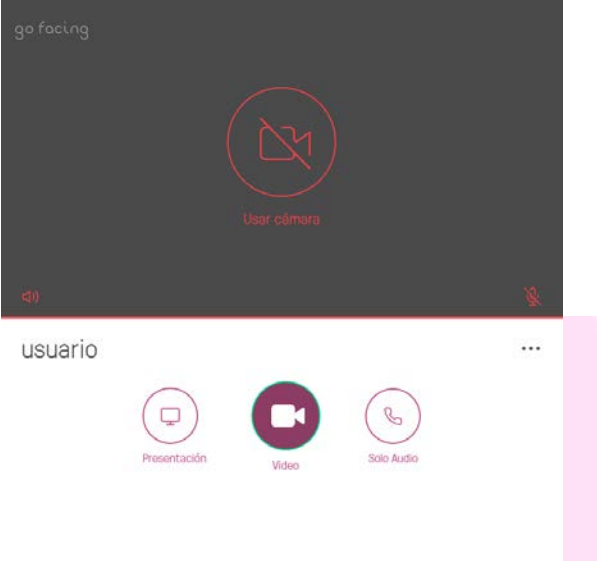

4.- Si fuera necesario, selecciona el icono de opciones **o o o**, debajo de la ventana de video para seleccionar qué cámara micrófono y altavoces deseas utilizar

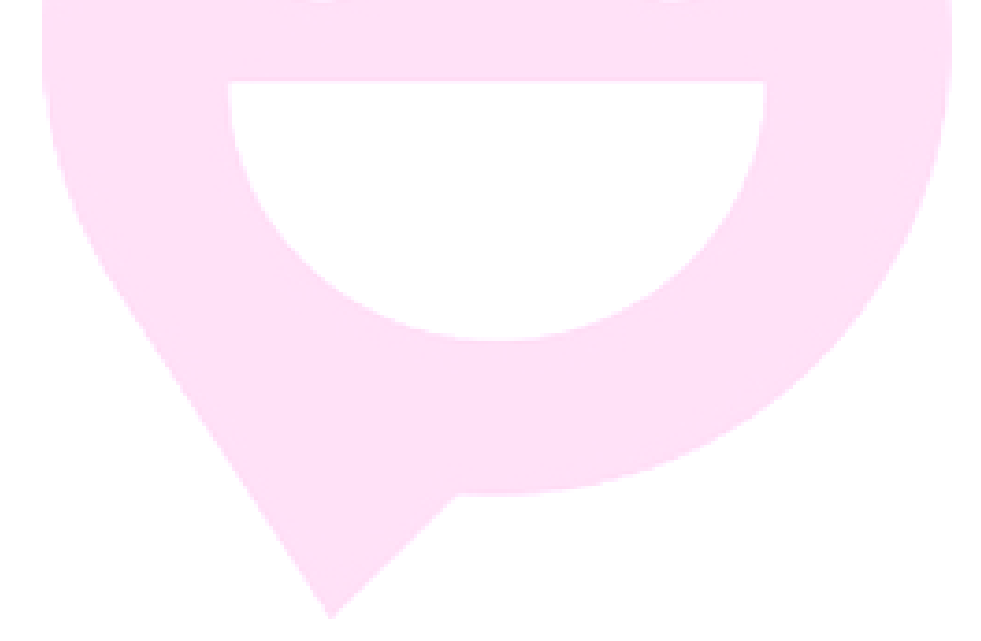

### <span id="page-3-0"></span>Configurar la aplicación antes de conectar

**Ogo** facing

Antes de conectarte a una conferencia recomendamos configurar rápida y brevemente la aplicación: cámara, micro, ancho de banda, etc...

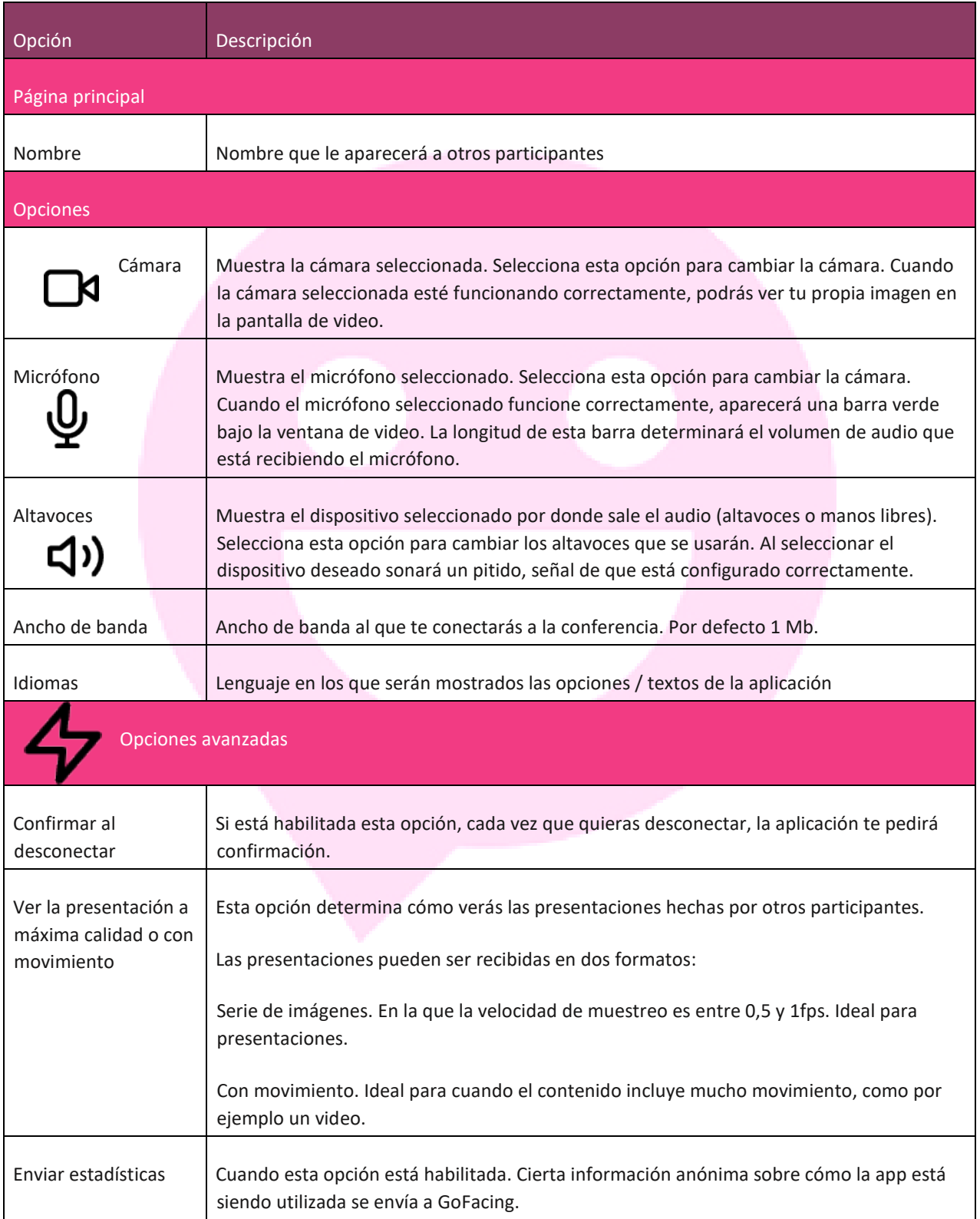

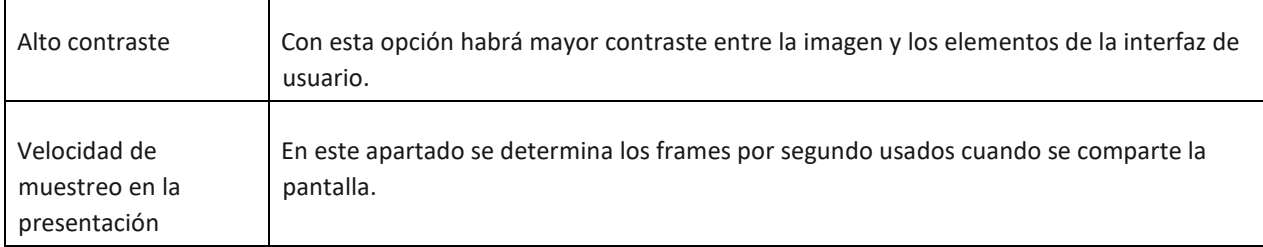

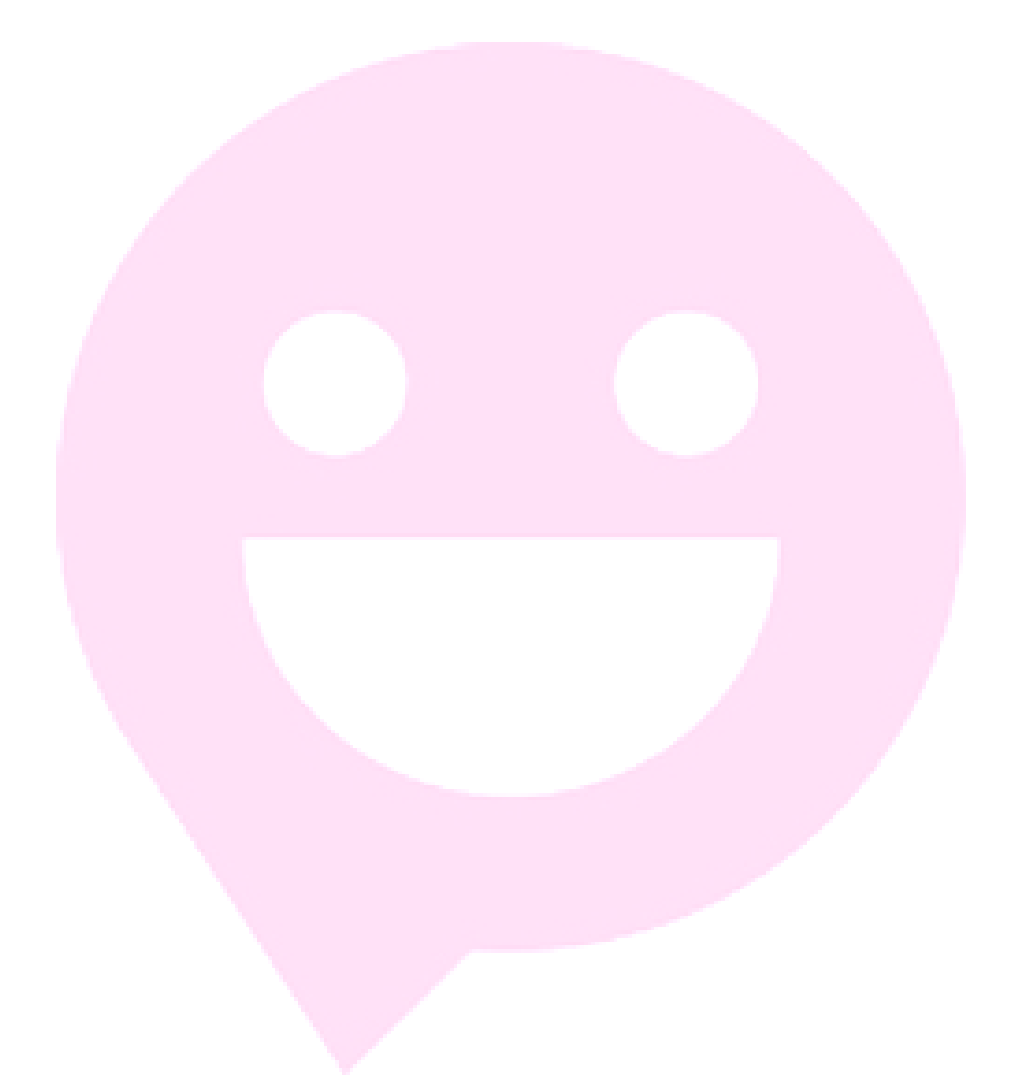

### **go** facu

### HACER UNA LLAMADA

#### <span id="page-5-0"></span>¿Qué hacer? ¿Cómo? Unirse a una 1. Asegúrate que tu cámara y tu micrófono están habilitadas y funcionando conferencia con correctamente. o Deberías verte a ti mismo en la ventana principal. audio y video  $\circ$  El icono del micrófono debería estar habilitado  $\mathbf{\Psi}$  y ver justo debajo de la venta de video el nivel de audio que está siendo detectado. 2. Selecciona . 3. En el campo arriba a la derecha de la ventana, introduce la dirección de la sala a la que quiere unirse. meet.alice@example.com 4. Haz click en el icono de la derecha o presiona INTRO para conectar. Unirse a una 1. Asegúrate que el icono del micrófono está habilitado y verás una barra justo debajo conferencia de la imagen del vídeo que indica en nivel de audio que está siendo detectado. solo por AUDIO. 2. Selecciona Sólo Audio 3. En el campo arriba a la derecha de la ventana, introduce la dirección de la sala a la que quiere unirse. meet.alice@example.com B 4. Haz click en el icono de la derecha o presiona INTRO para conectar.

Cuando se haya unido a la llamada, podrás escuchar a otros participantes y ellos podrán escucharte a ti, y podrá enviar y recibir contenido, pero no enviarás ni recibirás ningún video. En cambio, en la ventana principal del video verá una infografía de los participantes de la llamada:

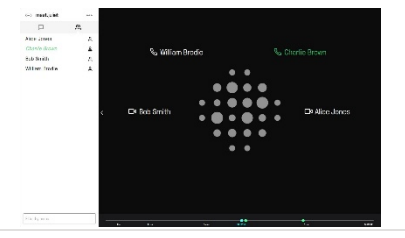

## **Ago** facing

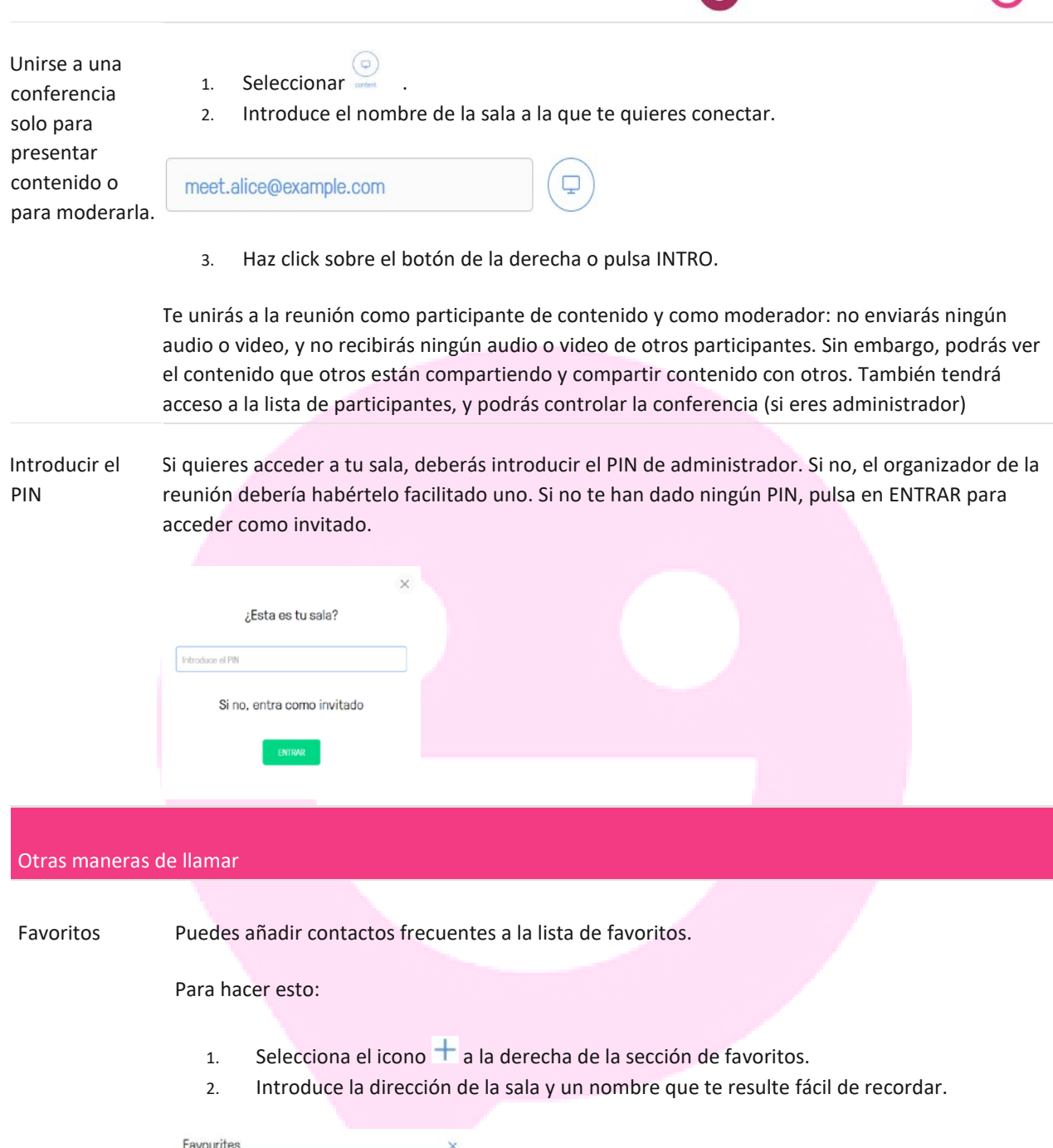

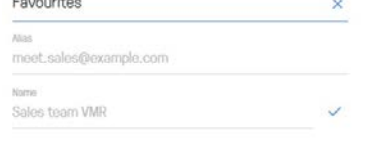

3. Selecciona el icono  $\checkmark$  para validar.

También puedes añadir favoritos a la lista desde la lista de llamadas recientes (ver abajo)

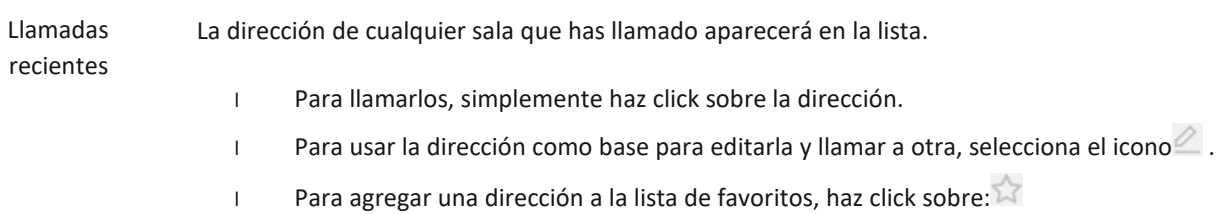

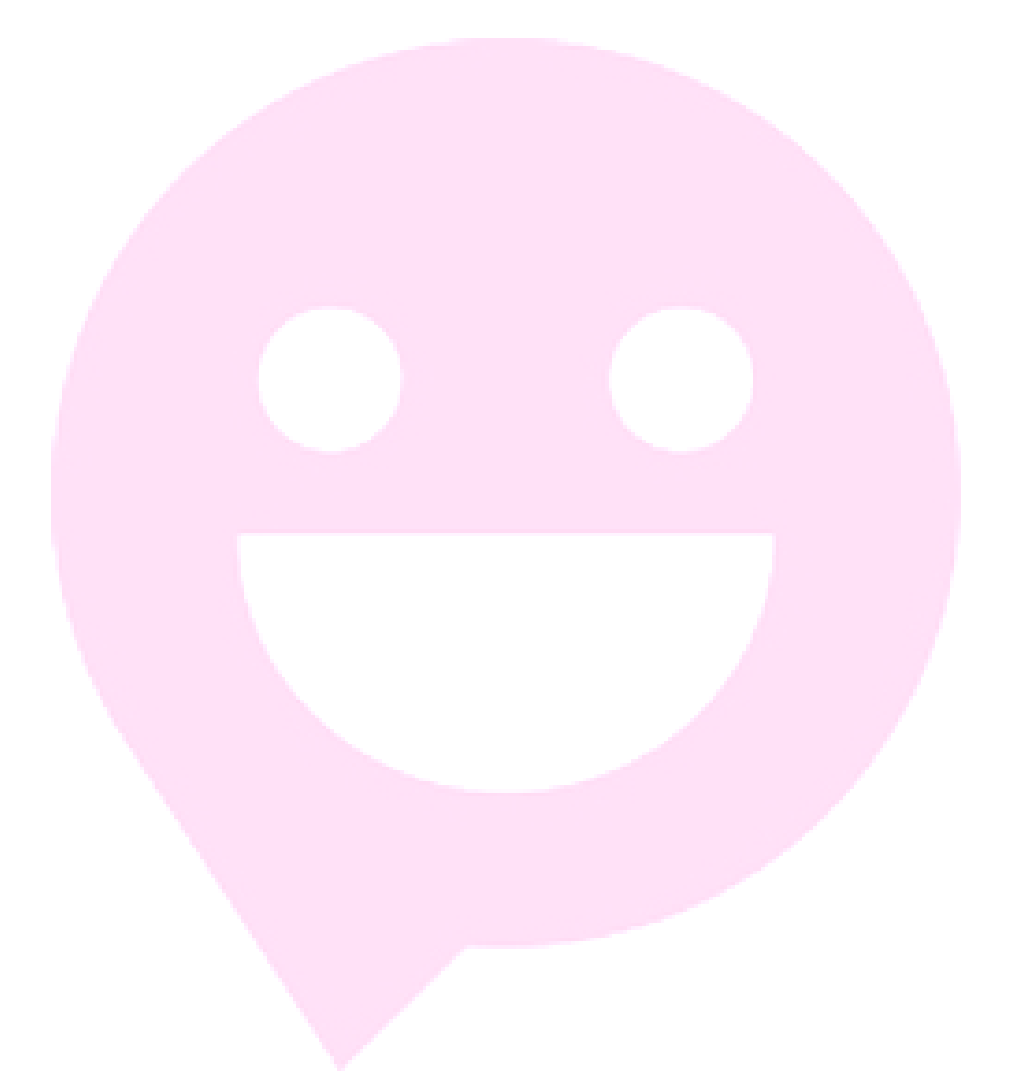

## **go** facu

#### Opciones avanzadas

Emparejar con un dispositivo de audio y video.

Tú puedes usar tu cliente web para emparejar otro dispositivo. Cuando se empareja, tu cliente web se unirá a la reunión como moderador y el dispositivo emparejado se unirá con video y audio. Los dispositivos emparejados se unen automáticamente a la reunión como administrador y será desconectado cuando te desconectes de la web app.

Esta característica es útil, por ejemplo, si a menudo haces llamadas desde una sala de reuniones, con un equipo de videoconferencia tradicional y utilizas el PC para compartir pantalla y administrar la reunión.

Para emparejar dispositivo:

- 1. Hacer click sobre el botón de llamar por video and selecciona **empareja un dispositivo**.
- 2. Hacer click sobre **+.**
- 3. Introduce la dirección del dispositivo y el nombre o alias fácil de recordar.

Por defecto está marcado para que se muestren las presentaciones en este dispositivo, pero si tú quieres ver todas las presentaciones desde el PC, y que el equipo de videoconferencia sólo muestre el video principal de la conferencia marca la opción "presentación oculta en este dispositivo".

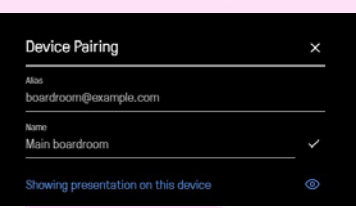

4. Selecciona el icono  $\checkmark$  o presiona INTRO.

5. El nuevo dispositivo aparecerá en la lista. Para usarlo en la siguiente llamada clica sobre él y aparecerá en azul.

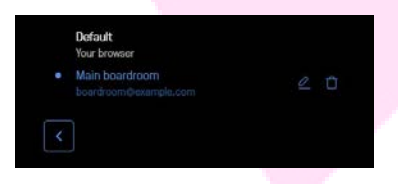

6. Vuelve a la página de llamar hacienda clic en el icono de volver:

Ahora, al final a la izquierda de la página principal verás: **Llamar usando** seguido del nombre elegido.

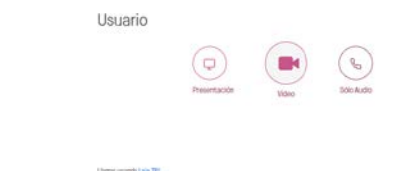

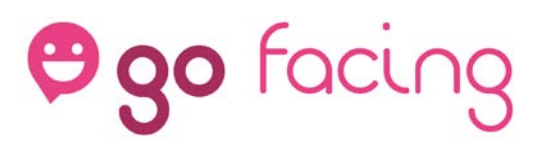

Si por cualquier motivo no quieres utilizar esta funcionalidad, puedes desactivarlo temporalmente:

- 1. Click sobre llamar usando...
- 2. Selecciona "**por defecto**".

El botón de abajo cambiará a **emparejar un dispositivo,** lo que quiere decir que solo utilizarás la aplicación web la próxima vez que te conectes a la conferencia.

<span id="page-9-0"></span>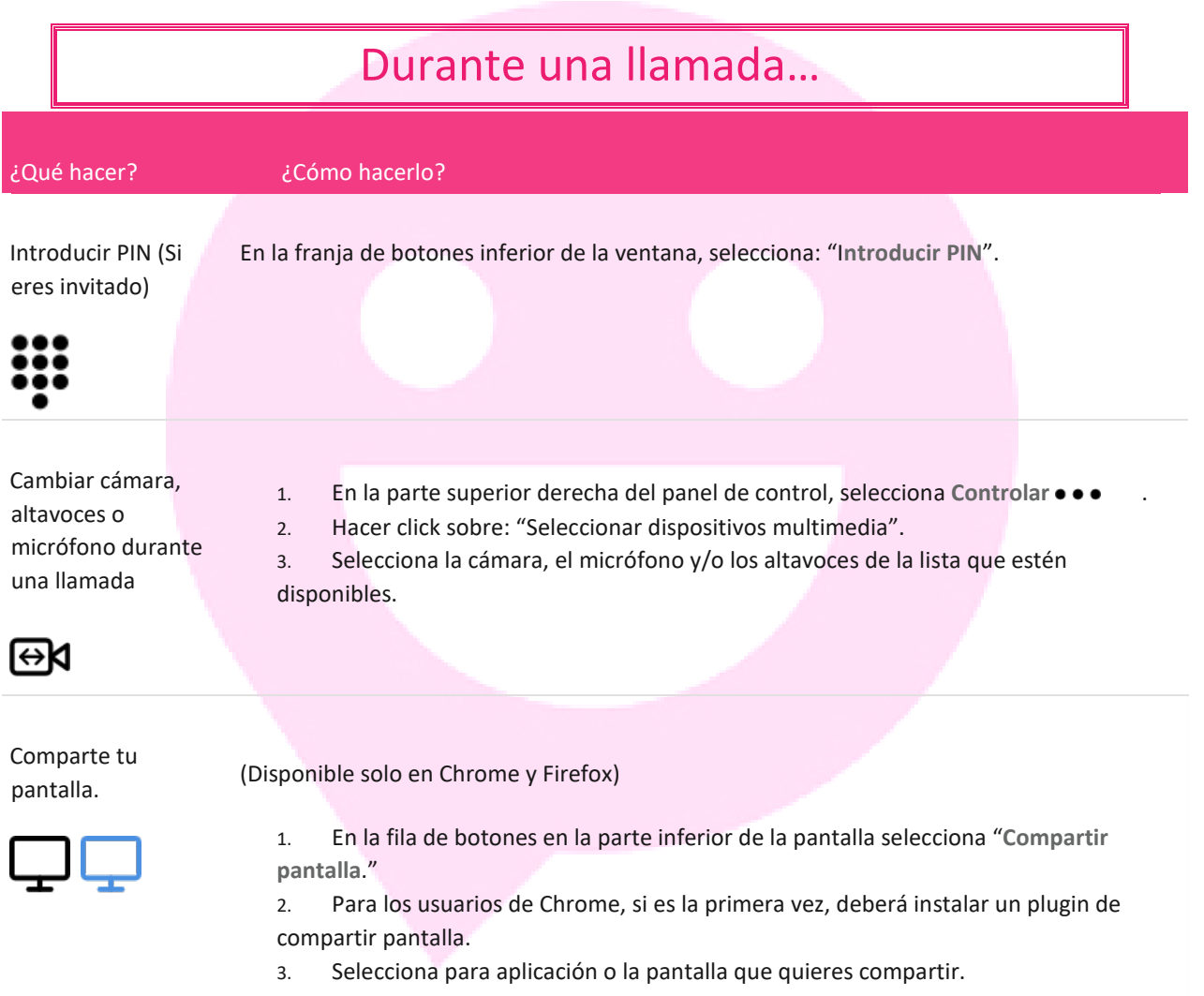

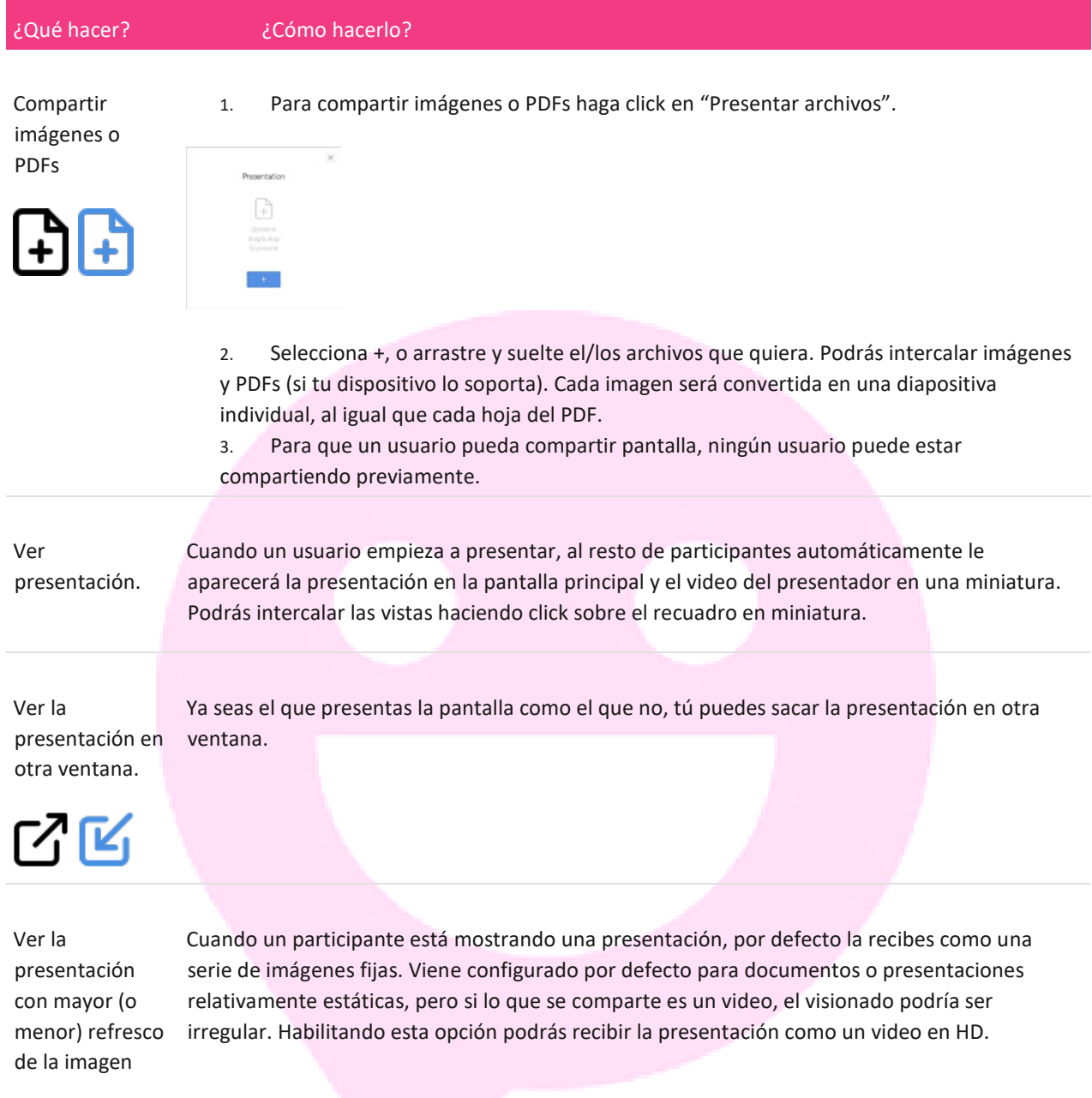

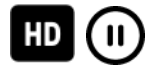

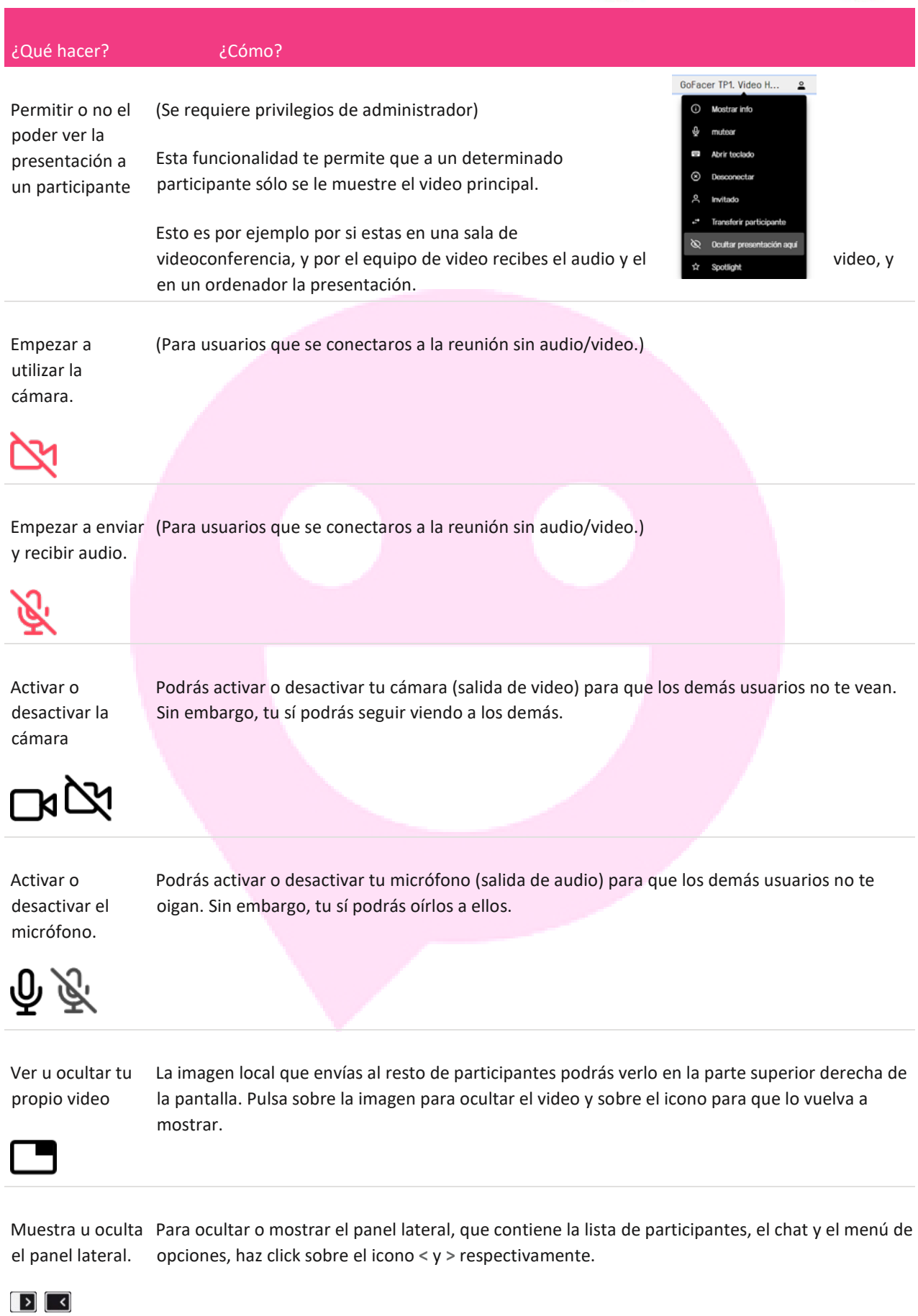

Ï

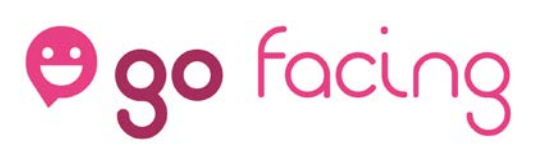

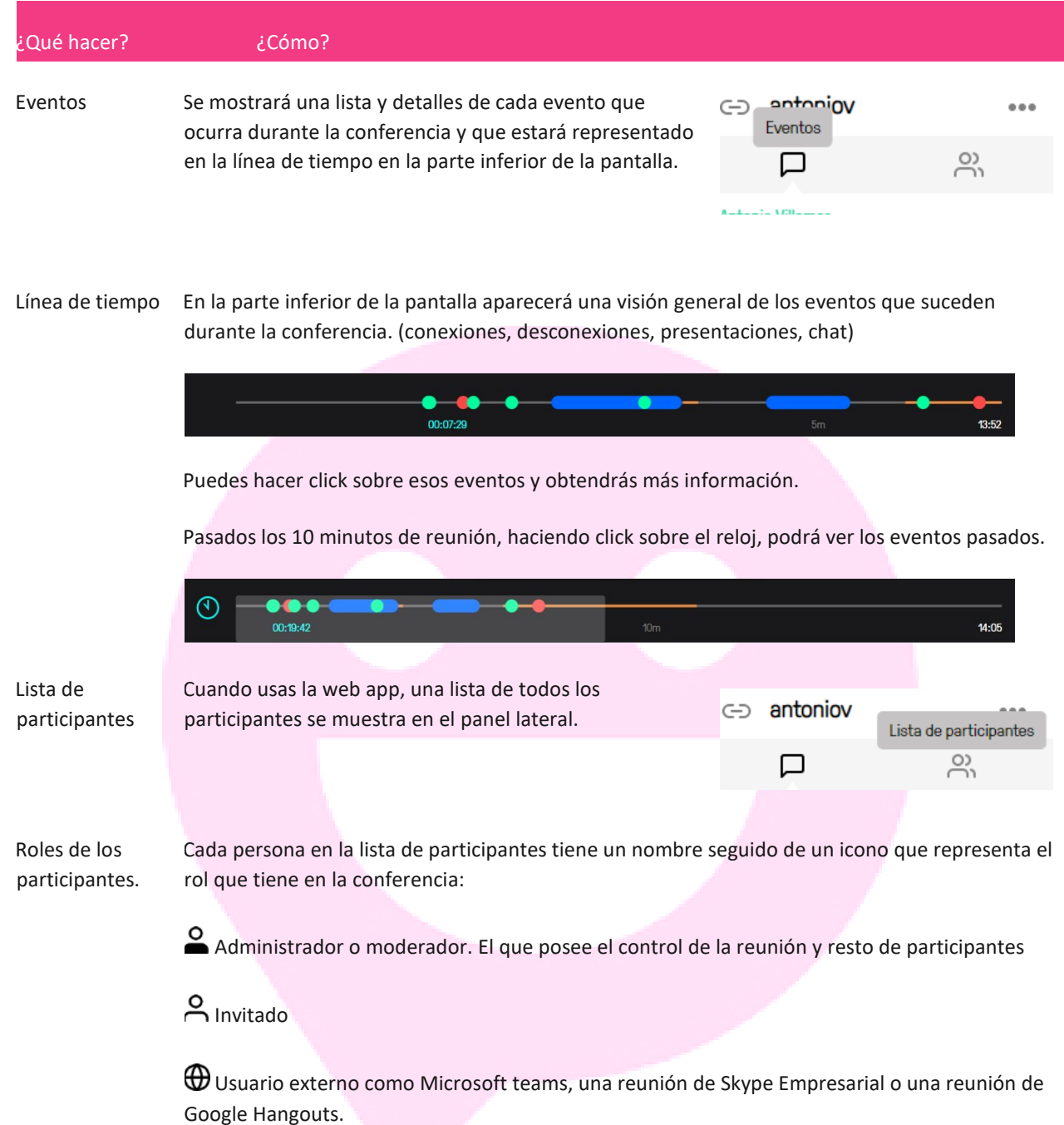

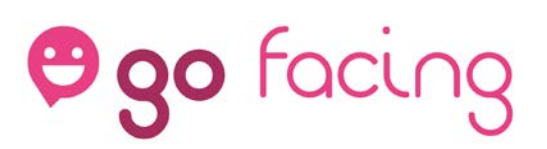

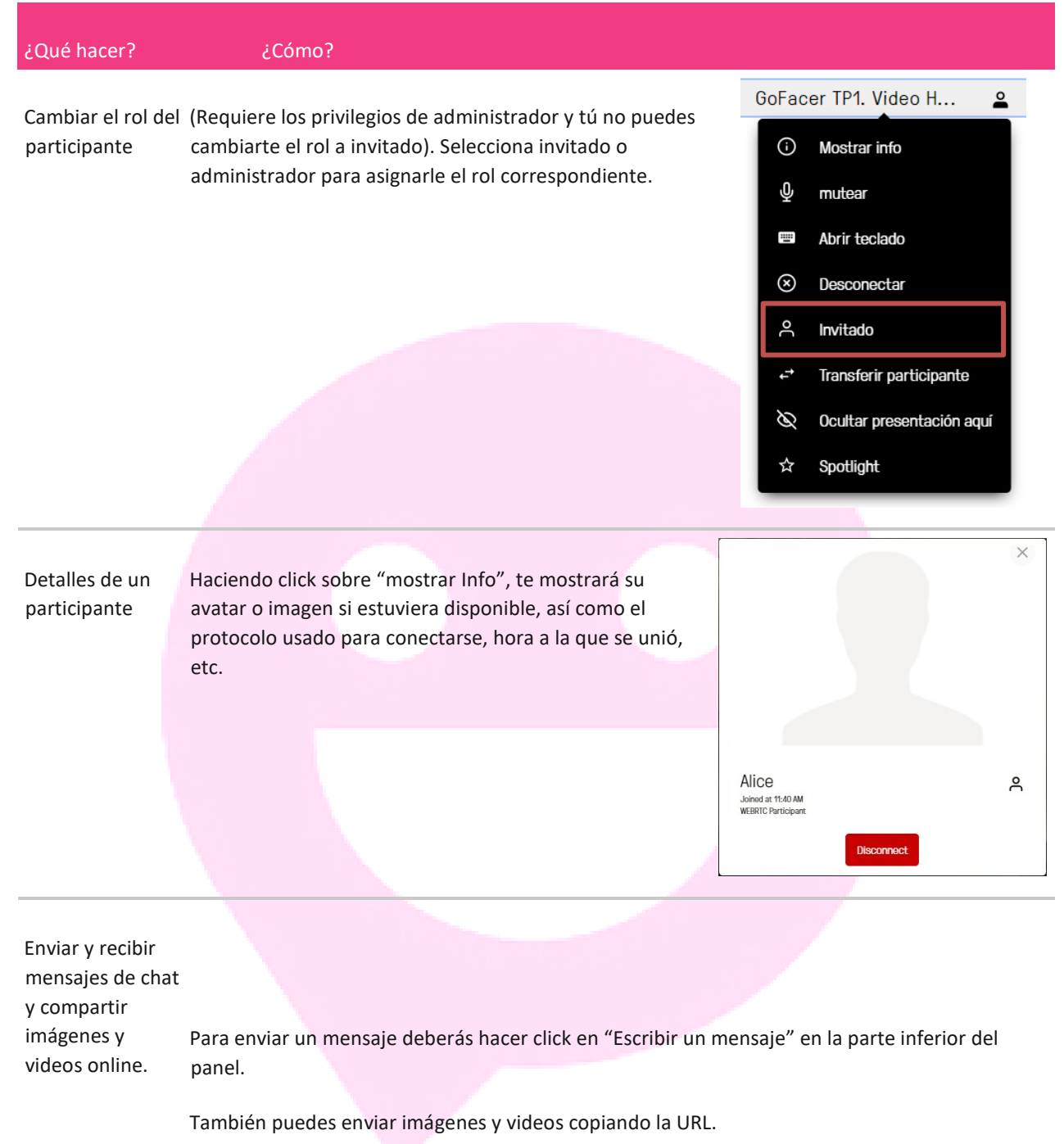

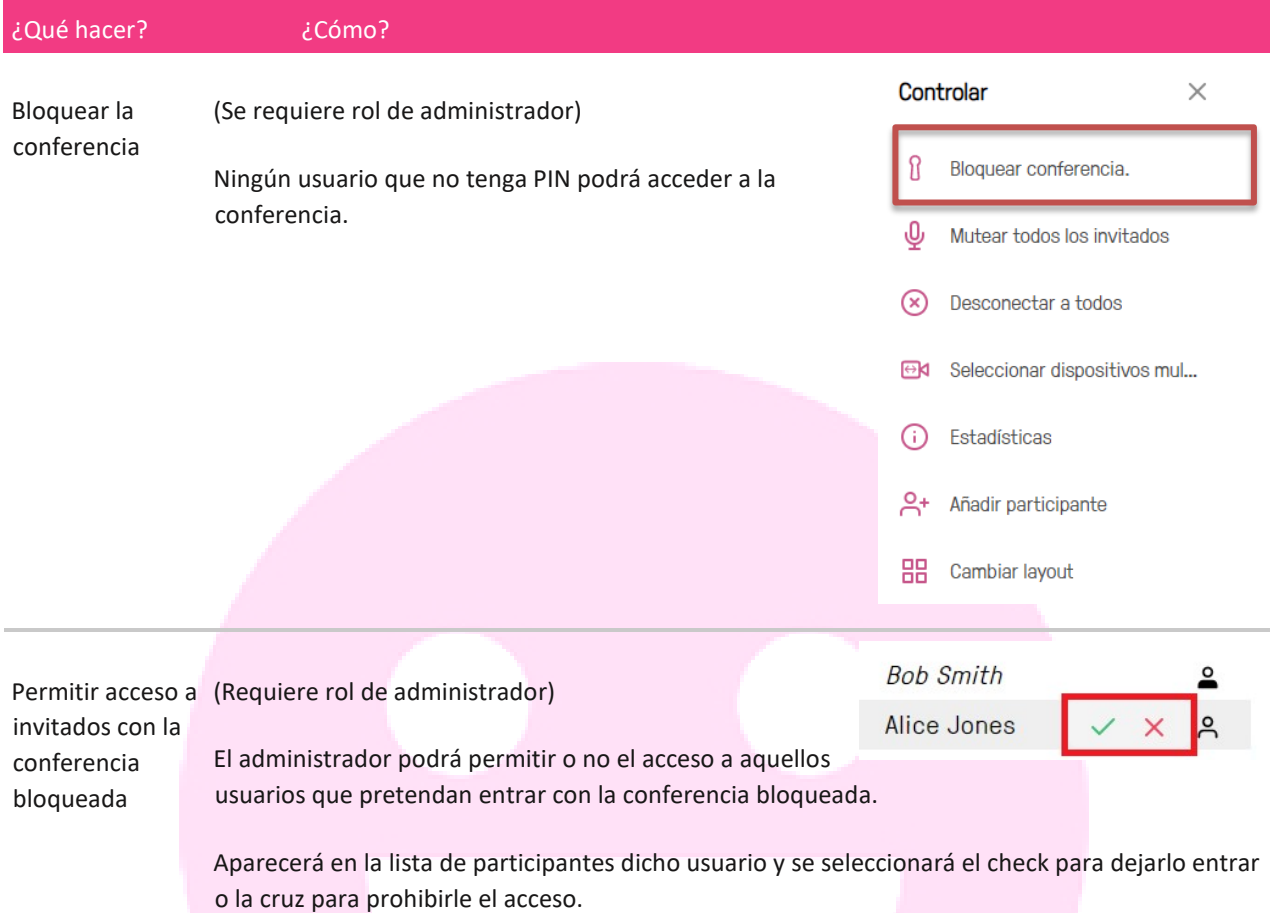

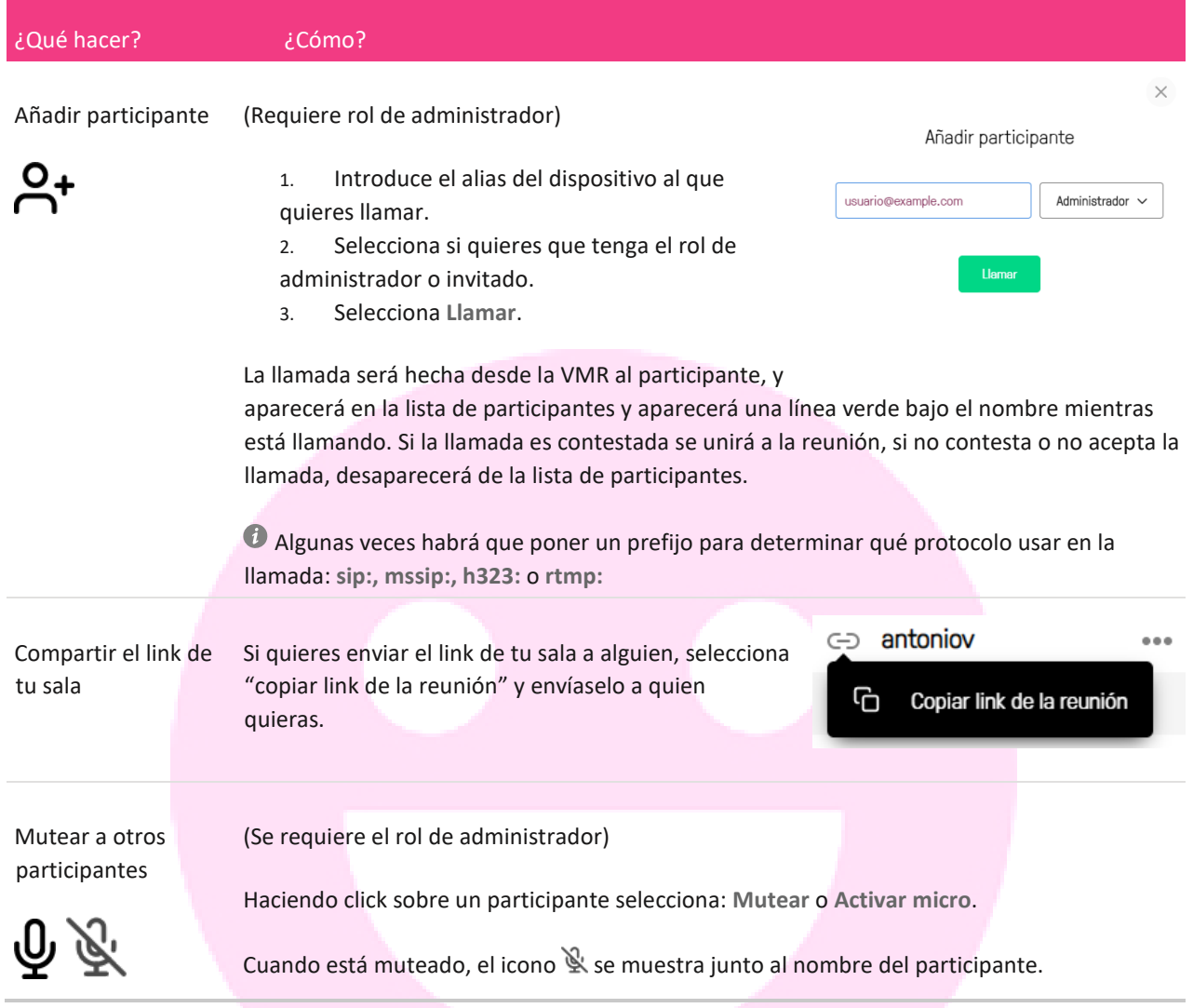

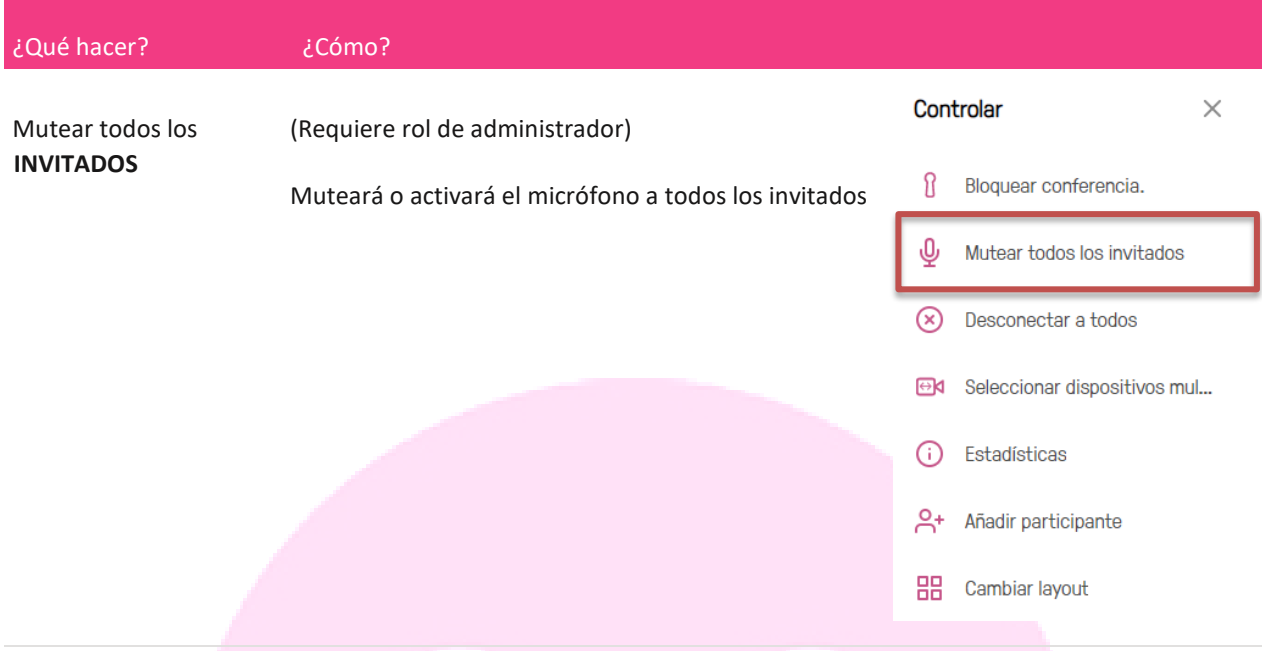

Enviar tonos DTMF a un (Requiere rol de administrador y conectado como solo audio o audio y video) participante

> Desde la Lista de participantes, participante al que le quieres enviar selecciona **Abrir teclado**.

Esta prestación es generalmente usada para comunicarte con sistemas externos como centralitas de audio, sistemas de grabación, etc.)

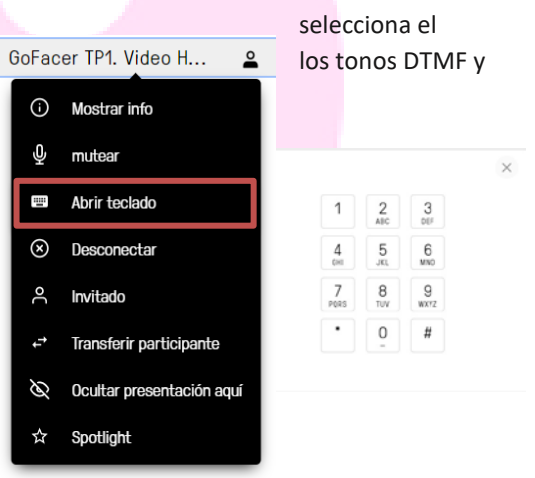

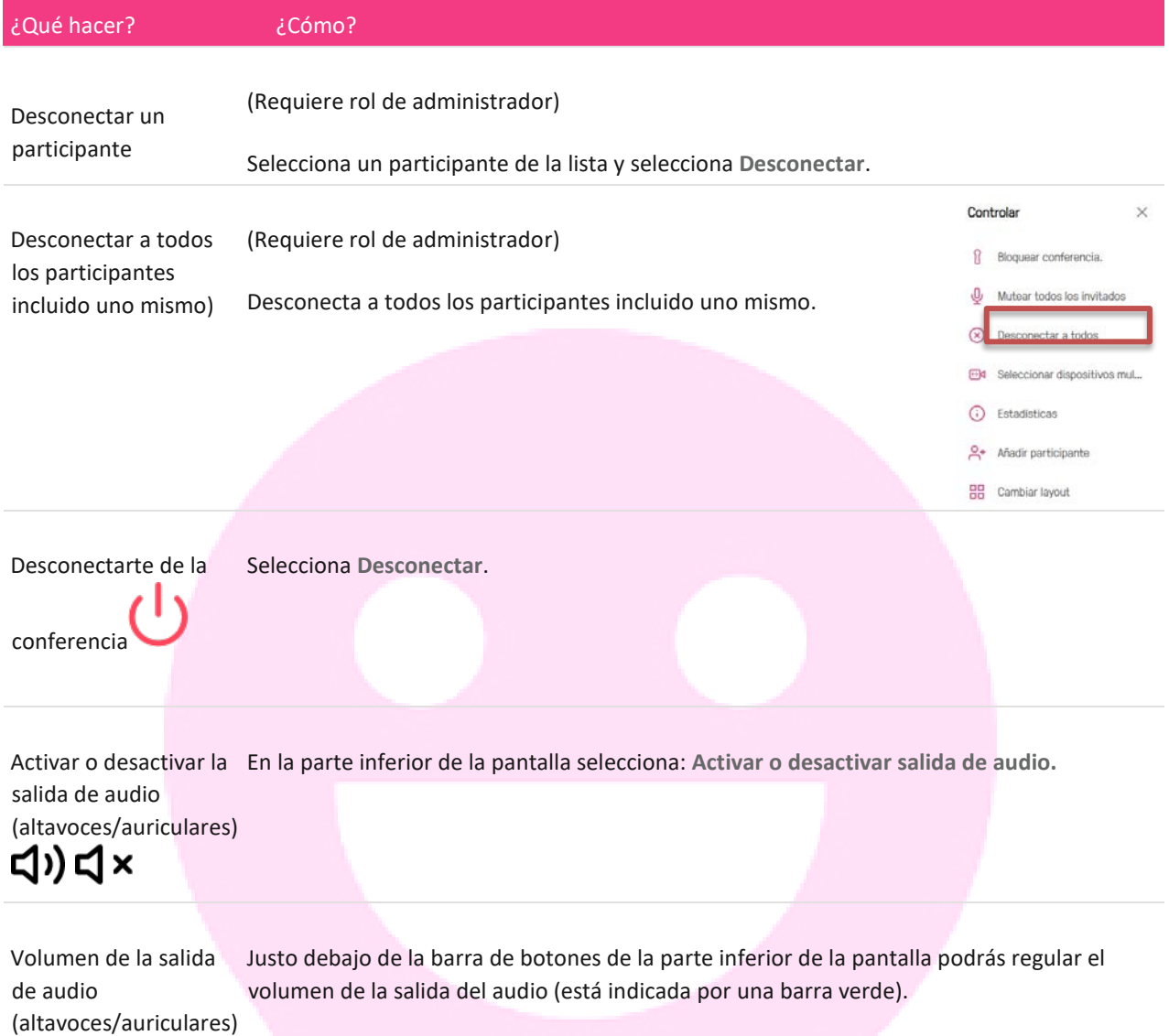

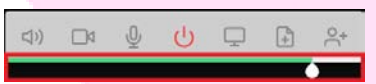

#### ¿Qué hacer? ¿Cómo?

Ver información sobre la llamada y sobre tu cliente software

(Disponible cuando te conectas con video o audio)

En el menú opciones de la barra lateral  $\bullet \bullet$ , selecciona **Estadísticas**.

Esto muestra una serie de datos en tiempo real del tráfico generado tanto de entrada como de salida.

También muestra la versión del cliente software, así como la versión del servidor de GoFacing.

#### Media Statistics

 $\times$ 

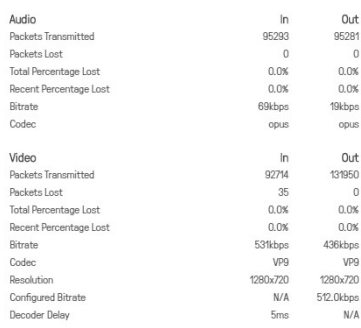

vare versions Sol tware versions<br>Client version 1.3.1 (chrome v69 on Win32)<br>Server version v20 (45159.0.0)

#### Compartiendo tu Pantalla

#### <span id="page-18-1"></span><span id="page-18-0"></span>Habilitar la compartición de pantalla.

Antes de poder compartir cualquier aplicación de tu PC, archivos, tu escritorio, etc. a través de tu navegador Google Chrome tendrás que instalarte un plugin / extensión específica. Para hacer esto sigue los siguientes sencillos pasos:

1. Mientras estás en una reunión pulsa el botón: **Compartir pantalla**

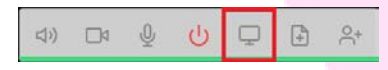

2. Si la extensión no está instalada todavía, recibirás el siguiente mensaje:

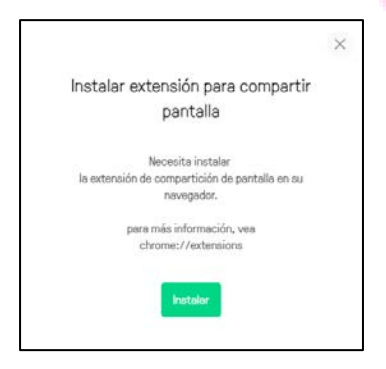

3. Selecciona **Instalar**. Esto te redirigirá al Chrome web store.

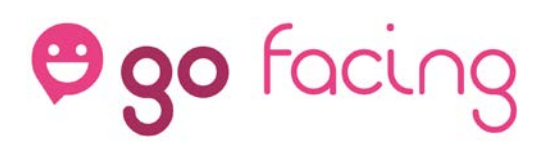

4. Hacer click sobre + ADD TO CHROME

Y confírmalo en el siguiente pantallazo:

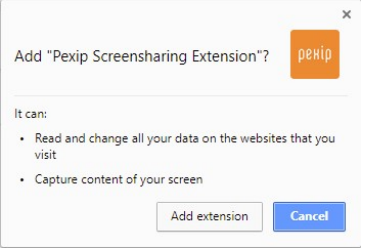

5. Selecciona Add extension.

jiYa estás listo para compartir tu pantalla!!

La primera vez que uses la web App en Chrome para compartir pantalla tendrás que permitirlo para un determinado dominio.

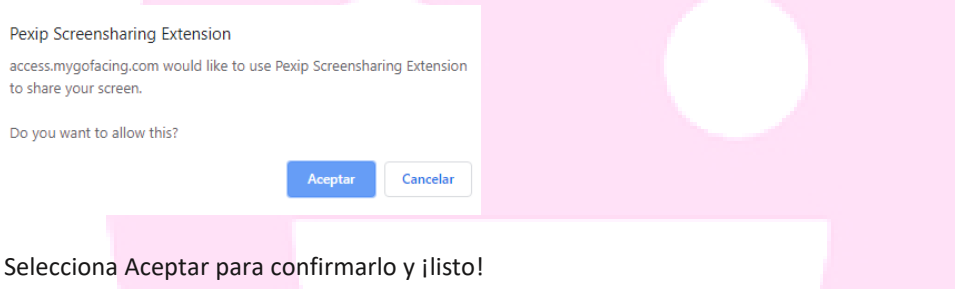

#### <span id="page-19-0"></span>¿Qué quiero compartir?

Podrás compartir bien "toda la pantalla" o "ventana de aplicación", es decir, en caso de tener varias pantallas conectadas al PC, podrás seleccionar una de ellas. O si prefieres compartir sólo determinada aplicación (Excel, PowerPoint, etc.) deberás tenerla abierta (y no minimizada) para poder seleccionarla como se muestra en la siguiente imagen.

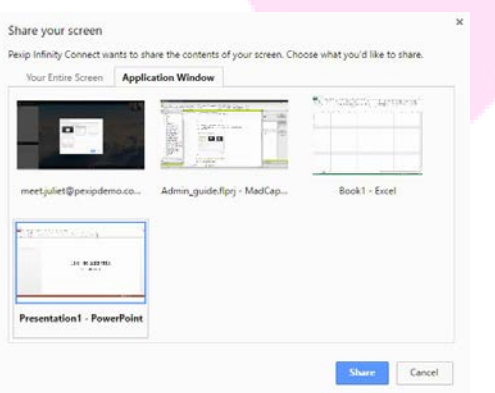

#### <span id="page-19-1"></span>Cambiar la frecuencia de muestreo.

Puedes configurar la frecuencia de muestreo cuando compartes pantalla.

Si la presentación que vas a hacer es estática (un PowerPoint, una hoja Excel, etc.) se recomienda usar

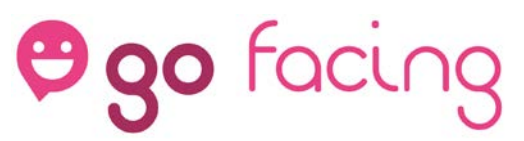

una frecuencia de muestreo baja. Por el contrario, si la presentación va a tener movimiento (compartición de escritorio, un video, etc.) lo recomendable es configurar una frecuencia de muestreo alta.

Esto se configura, antes de entrar en la conferencia, en opciones -> Opciones avanzadas -> Velocidad de muestreo en la presentación. (Por defecto 5fps).

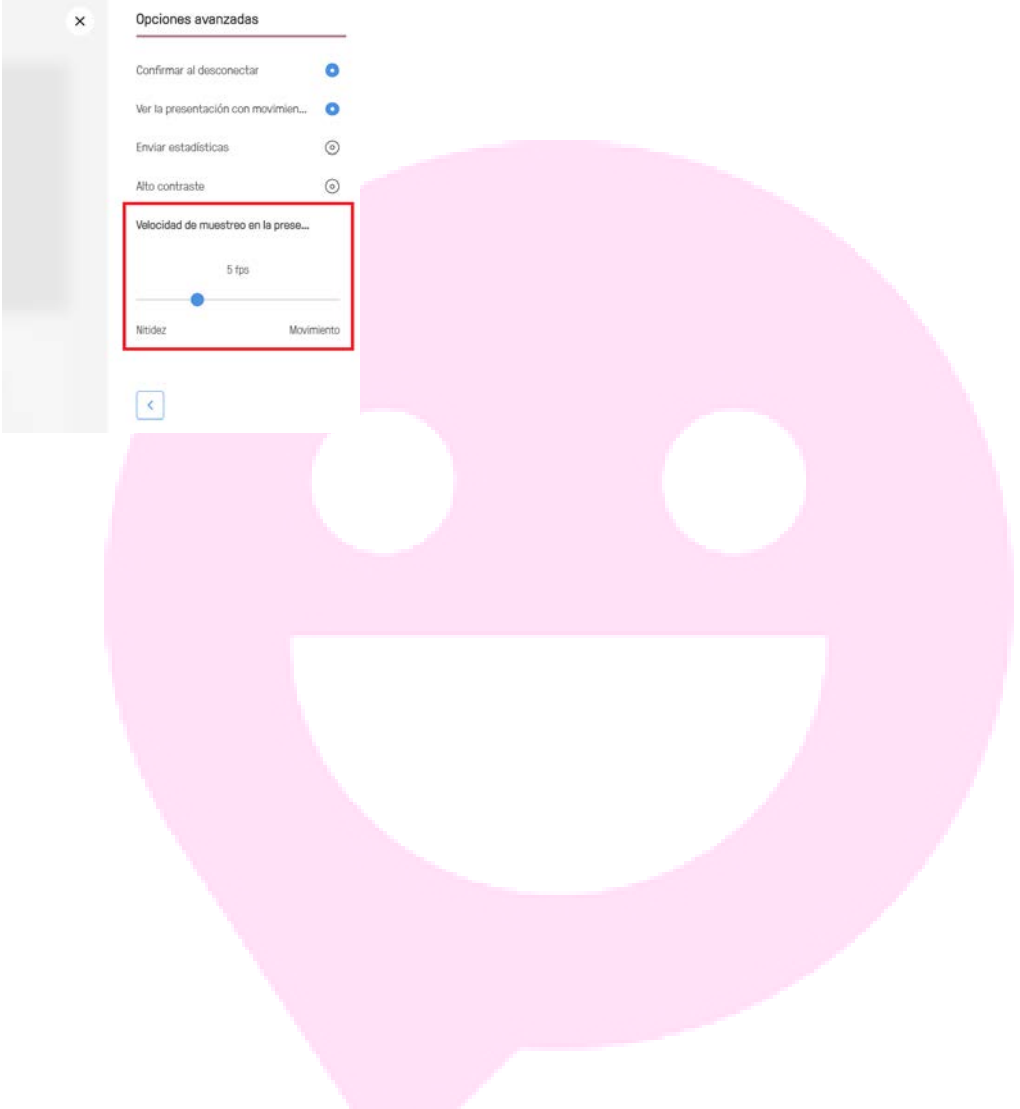